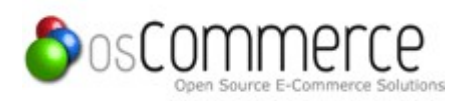

# **USER'S MANUAL**

# **Modular Front Page**

for osCommerce Online Merchant v2.3.1

Version 1.2.6 January 2011

# **REVISION HISTORY**

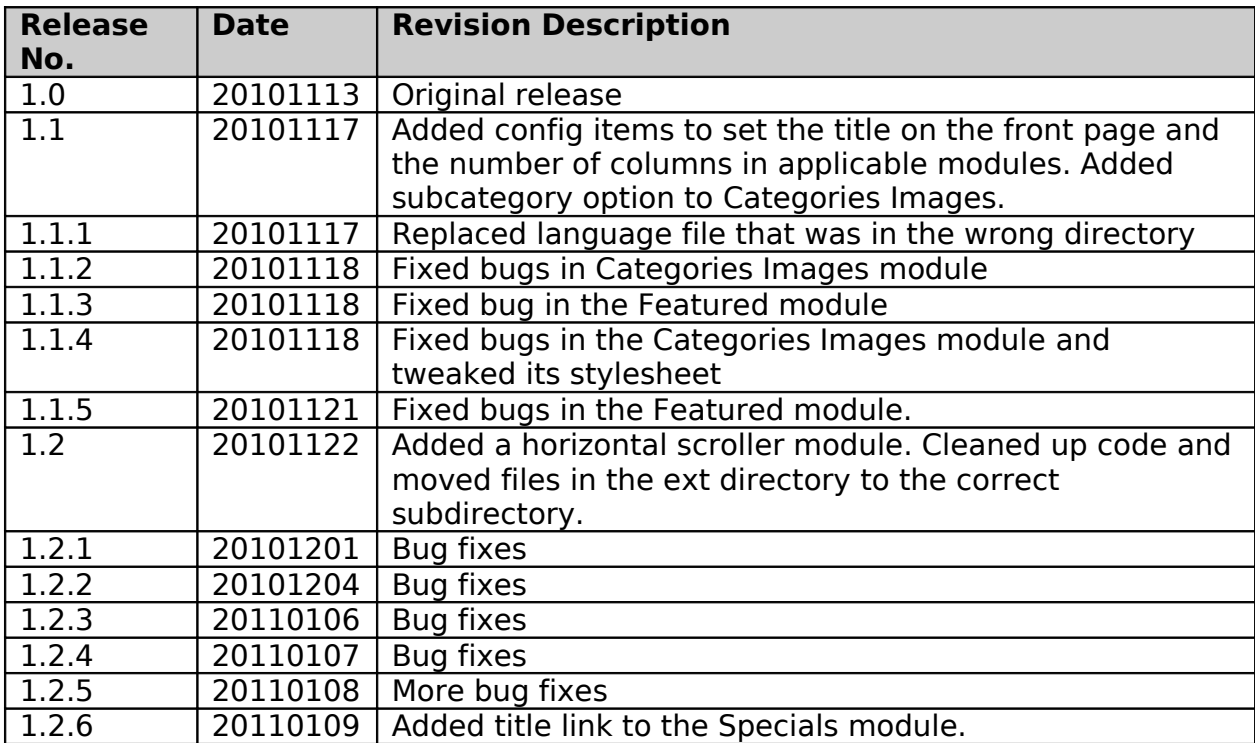

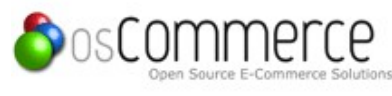

# **osCommerce Online Merchant | Copyright Notice**

#### **Software**

This software is Copyright © 2010 osCommerce Online Merchant.

This program is free software: you can redistribute it and/or modify it under the terms of the GNU General Public License as published by the Free Software Foundation, either version 3 of the License, or (at your option) any later version.

This program is distributed in the hope that it will be useful, but WITHOUT ANY WARRANTY; without even the implied warranty of MERCHANTABILITY or FITNESS FOR A PARTICULAR PURPOSE. See the GNU General Public License for more details. You should have received a copy of the GNU General Public License along with this program. If not, see [http://www.gnu.org/licenses/.](http://www.gnu.org/licenses/) A copy of this license is included in the file gpl.txt.

## **Documentation**

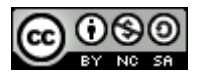

All of the included documentation, including but not limited to this manual, is licensed under a Creative Commons Attribution-Noncommercial-Share Alike 3.0 United States License. For a copy of this license, see

[http://creativecommons.org/licenses/by-nc-sa/3.0/us/.](http://creativecommons.org/licenses/by-nc-sa/3.0/us/) A copy of this license is included in the file cc.txt.

# **TABLE OF CONTENTS**

#### Page #

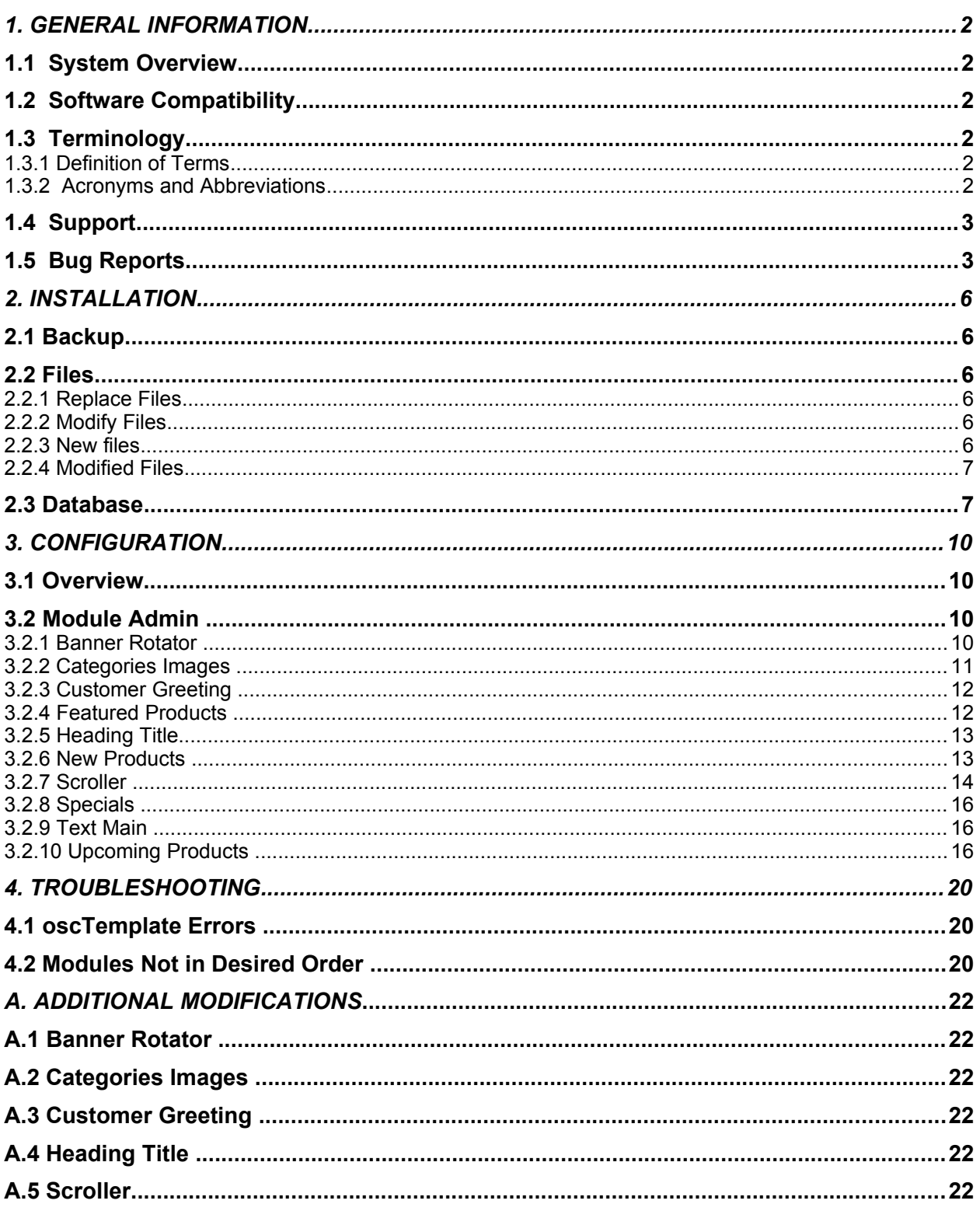

**1.0 GENERAL INFORMATION**

# **1. GENERAL INFORMATION**

## **1.1 System Overview**

This addon is designed to make changes to the front page of an osCommerce store easy and simple. It is particularly intended for new users of the software, but can be used by anybody.

Elements in the center section of the page can be added, removed, and reordered from the Admin panel. No code editing is needed unless the site has been modified already, in which case only one simple edit is needed.

## **1.2 Software Compatibility**

This software package was developed using osCommerce Version 2.3.1. Use with older versions may cause errors unless modifications are made to accommodate the older version.

Some versions of the pre-release 2.3 package will work and some will not. If in doubt, check your copy of catalog/includes/classes/osc\_template.php against the one in the most recent version. If there are any major differences this addon will probably not work. If you don't have that file at all this addon will *certainly* not work. I recommend that you update to at least version 2.3.1 before attempting to add this software package.

## **1.3 Terminology**

### **1.3.1 Definition of Terms**

This manual uses some terms that you may not be familiar with. The following definitions are important to understanding the rest of this document.

![](_page_5_Picture_126.jpeg)

*Table 1.*

#### **1.3.2 Acronyms and Abbreviations**

**RTFM** Read The Fine Manual. Seriously. Read the whole thing. Now.

*Table 2.*

## **1.4 Support**

Read this manual first. Read the Troubleshooting section if you are seeing error messages or if the code isn't working the way this manual says it should. If you can't find it here, check the support thread in the osCommerce forum at: [http://forums.oscommerce.com/topic/367042](http://forums.oscommerce.com/topic/367042-addon-modular-front-page/) [addon-modular-front-page/](http://forums.oscommerce.com/topic/367042-addon-modular-front-page/)

## **1.5 Bug Reports**

Bug reports and requests for new features can be made at the osCommerce Forum support thread at:<http://forums.oscommerce.com/topic/367042-addon-modular-front-page/>Bug reports are always appreciated. Code to fix the bug that you found is even more appreciated.

Please note that this is open source software. You are free to create any modifications of this software that you wish provided that you adhere to the terms of the software license. This does not mean that we are required to create such modifications for you. We might, if you ask nicely, and we feel there is a sufficient demand for your change. If you're the only person who wants this, you're still free to make those changes yourself, or to pay someone else to do it for you.

**2.0 INSTALLATION**

### **2. INSTALLATION**

#### **2.1 Backup**

**Backup your database and your files.** Backup to a different computer than your store runs on. Do it now. Continue doing this throughout the life of your store. Yes, it's that **critically important**.

#### **2.2 Files**

#### **2.2.1 Add New Files**

Upload the files listed under **New Files** below to your store, keeping the directory structure the same as the installed copy of your store. Note that some of the directories listed do not exist in a stock copy of osCommerce and will need to be created.

**Note**: If you are starting with an unmodified copy of osCommerce 2.3, you can simply upload all of the **New** and **Modified** files in the Catalog directory of this Distribution to your site, copying over any existing files. You can now skip to the Configuration section of these instructions.

For the rest of you, read on.

#### **2.2.2 Modify Files**

Modify the file listed in 2.2.4. There is a single block of changes near the bottom of the file.

For modifying files, I recommend a good file comparison utility, such as Beyond Compare, WinMerge, or Meld. There are free/open source products available for your computer. Use your favorite search engine to find one of these programs and use it to make these changes.

The changes to the existing file in this distribution are marked with  $\frac{7}{100}$  Modular Front Page for single line changes and

// Start Modular Front Page <code></code> // End Modular Front Page for multiline changes.

#### **2.2.3 New files**

catalog/admin/includes/functions/modules/front\_page/featured.php catalog/admin/includes/languages/english/modules/cfg\_modules/cfgm\_front\_page.php catalog/admin/includes/modules/cfg\_modules/cfgm\_front\_page.php

catalog/ext/modules/front\_page/banner\_rotator/banner\_rotator.js catalog/ext/modules/front\_page/banner\_rotator/stylesheet.css catalog/ext/modules/front\_page/categories\_images/stylesheet.css catalog/ext/modules/front\_page/scroller/jquery.smoothDivScroll-1.1-min.js

Modular Front Page

catalog/images/banners/test\_banner\_1.png (used for testing the banner rotator only) catalog/images/banners/test\_banner\_2.png (used for testing the banner rotator only) catalog/images/cursors/cursor\_arrow\_left.cur (used by the scroller) catalog/images/cursors/cursor\_arrow\_right.cur (used by the scroller) catalog/images/icons/arrow\_left.png (used by the scroller) catalog/images/icons/arrow\_right.png (used by the scroller) catalog/images/icons/dotDark.png (used by the banner rotator) catalog/images/icons/dotLight.png (used by the banner rotator) catalog/images/icons/pause.png (used by the banner rotator) catalog/images/icons/play.png (used by the banner rotator) catalog/images/icons/transBlack.png (used by the banner rotator) catalog/images/big\_transparent.gif (used by the scroller)

catalog/includes/languages/english/modules/front\_page/banner\_rotator.php catalog/includes/languages/english/modules/front\_page/categories\_images.php catalog/includes/languages/english/modules/front\_page/customer\_greeting.php catalog/includes/languages/english/modules/front\_page/featured.php catalog/includes/languages/english/modules/front\_page/heading\_title.php catalog/includes/languages/english/modules/front\_page/new\_products.php catalog/includes/languages/english/modules/front\_page/scroller.php catalog/includes/languages/english/modules/front\_page/specials.php catalog/includes/languages/english/modules/front\_page/text\_main.php catalog/includes/languages/english/modules/front\_page/upcoming\_products.php catalog/includes/modules/front\_page/banner\_rotator.php catalog/includes/modules/front\_page/categories\_images.php catalog/includes/modules/front\_page/customer\_greeting.php catalog/includes/modules/front\_page/featured.php catalog/includes/modules/front\_page/heading\_title.php catalog/includes/modules/front\_page/new\_products.php catalog/includes/modules/front\_page/scroller.php catalog/includes/modules/front\_page/specials.php catalog/includes/modules/front\_page/text\_main.php catalog/includes/modules/front\_page/upcoming\_products.php

#### **2.2.4 Modified Files**

catalog/index.php (One edit near the bottom of the file)

# **2.3 Database**

All database changes are made automatically by installing a module and editing the module's configuration. No manual database changes are necessary.

**3.0 CONFIGURATION**

## **3. CONFIGURATION**

This section covers the capabilities and basic configuration of the included modules.

## **3.1 Overview**

There are ten modules supplied with this Addon. Five of them duplicate the features of the stock osCommerce 2.3 front page. The extra modules are a banner rotator, the Categories Images box, Featured Products, a side scroller, and a Specials box. All of these modules can be presented on the front page of your store in any order, or left out. Each module can be set up in the store Admin without changing any code, just like the boxes in the left and right column. Of course you can make code changes to further alter the appearance if you wish.

## **3.2 Module Admin**

Navigate to your store's Admin panel and click on **Modules** in the left column. Find **Front Page** in the list that just appeared and click on it. Now click on the Install Module button in the upper right corner of the page. This will show you a list of the modules that can be installed. The modules are:

- *Banner Rotator*. This module shows a series of graphics (images) that fade into each other at a set interval.
- *Categories Images*. This shows an image and the category name for each of your top-level categories.
- *Customer Greeting*. This shows the stock osCommerce greeting message.
- *Featured Products*. This shows a configurable number of products that you select.
- *Heading Title*. This shows a title, usually at the top of the page.
- *New Products*. This shows the stock osCommerce new products box.
- *Scroller*. This shows a horizontal scrolling array of product images.
- *Specials*. This shows a configurable number of your store's specials.
- *Text main*. This shows a block of text.
- *Upcoming products*. This shows the stock osCommerce upcoming products box.

See the following sections for more details on each of these modules.

#### **3.2.1 Banner Rotator**

The banner rotator shows a series of images sequentially with a set fade between images. There is a control panel shown that allows the customer to view individual images and stop and start the rotation.

Images are added through the Banner Manager Admin panel (Tools -> Banner Manager). All of the banners used by the Banner Rotator must be in the same banner group, and must be loaded into the catalog/images/banners/ directory. I suggest naming this banner group rotator. All images must be the same size for the rotator to work properly. There are two test images

Modular Front Page

supplied with this package that can be used to test this module. See the catalog/images/banners/ directory for the test images.

To install the module, click its name to highlight it, then click the **Install Module** button. Once it is installed, click the **Edit** button to change the parameters:

- **Enable Banner Rotator.** This should normally be left at **True**. Set to **False** to disable this module.
- **Sort Order**. Enter a number to set the position on the page where you want this module to appear. **Important:** The sort order will be random if even one of these modules has a sort order of 0. You **must** enter a number here to control the order in which the modules appear.
- **Fade Time**. The time it takes for one banner to fade into another. 1000 = 1 second. The default is 500 (half a second.)
- **Hold Time**. The time each banner is shown. 1000 = 1 second. The default is 4000 (four seconds.)
- **Banner Order.** The order in which the banners are shown. The default is banners id, which shows the banners in the order in which they were installed in the Banner Manager. The other option is rand (random.)
- **Banner Rotator Group**. The name of the banner group to select images from. This must match the group selected in the Banner manager.
- **Banner Rotator Max Banners**. The maximum number of banners the rotator will show. This can be used to show a random selection from a larger group of banners by setting the Banner Order to rand and this value to a smaller number than the number of images.

This module uses two helper files in addition to the regular module files. See Appendix A for information on changing these files.

#### **3.2.2 Categories Images**

Categories Images provides a graphical navigation tool for your top-level categories. The image is the same as the image you seleted for that category's listing page. The image and the category name are optional and can be selected here.

- **Sort Order**. Enter a number to set the position on the page where you want this module to appear. **Important:** The sort order will be random if even one of these modules has a sort order of 0. You **must** enter a number here to control the order in which the modules appear.
- **Enable Categories Images.** This should normally be left at **True**. Set to **False** to disable this module.
- **Title**. The title to appear at the top of the module on the front page. The title in the Admin will be different.
- **Box Style***.* The categories can be presented in three different styles:
- Grid. The categories are displayed in rows and columns. The number of columns can be set below.
- Float. Similar to Grid, except the categories are floating and will occupy as many columns as will fit. There is also a mousover style to attract attention to the categories.
- Rows. Categories are listed one per row.
- **Box Mouseover**. Turns the mouseover effect on and off. This only works if Float is selected as the Box Style.
- **Number of Columns.** The number of columns of categories that the box will contain. This only works if Grid is selected as the Box Style.
- **Show Image**. Show the category images.
- **Show Name**. Show the category name.
- **Show Subcategories**. Show a list of subcategories under each top-level category. **Note**: This only works with a Box Style of Float. Only second-level categories are listed.

This module uses a helper file in addition to the regular module files. See Appendix A for more information on changing this file.

#### **3.2.3 Customer Greeting**

This module produces the standard osCommerce greeting message: Welcome Guest! Would you like to [log yourself in?](http://www.kymation.com/test/stock_23/login.php) Or would you prefer to [create an account?](http://www.kymation.com/test/stock_23/create_account.php)

To install the module, click its name to highlight it, then click the **Install Module** button. Once it is installed, click the **Edit** button to change the parameters:

- **Enable Customer Greeting.** This should normally be left at **True**. Set to **False** to disable this module.
- **Sort Order**. Enter a number to set the position on the page where you want this module to appear. **Important:** The sort order will be random if even one of these modules has a sort order of 0. You **must** enter a number here to control the order in which the modules appear.

See Appendix A for more information on changing this greeting text.

#### **3.2.4 Featured Products**

This module displays a group of products that you select. The product image, name, and price are displayed in a grid format.

- **Enable Featured Products.** This should normally be left at **True**. Set to **False** to disable this module.
- **Sort Order**. Enter a number to set the position on the page where you want this module to appear. **Important:** The sort order will be random if even one of these modules has a sort order of 0. You **must** enter a number here to control the order in which the modules appear.
- **Title**. The title to appear at the top of the module on the front page. The title in the Admin will remain **Featured Products**.
- **Max Featured Products**. Set the number of products that you want to show on the front page.
- **Number of Columns**. Set the number of columns of products that you want to show.
- **Featured Product #1-10.** Select up to 10 products that you want to show on the front page. If you have Max Featured Products set to less than 10, only that number of products will show.

#### **3.2.5 Heading Title**

This module produces a heading at the top of the page:

#### **Welcome to <Store Name>**

where <store name> is the name you have assigned your osCommerce store. This module is usually set first of all the installed modules, but can be used anywhere you like.

To install the module, click its name to highlight it, then click the **Install Module** button. Once it is installed, click the **Edit** button to change the parameters:

- **Enable Heading Title.** This should normally be left at **True**. Set to **False** to disable this module.
- **Sort Order**. Enter a number to set the position on the page where you want this module to appear. **Important:** The sort order will be random if even one of these modules has a sort order of 0. You **must** enter a number here to control the order in which the modules appear.

For more advanced changes see Appendix A.

#### **3.2.6 New Products**

This module produces the standard osCommerce new products box that starts with:

#### **New Products For <current month>**

It actually shows a selection of the most recently added products, not necessarily those added this month.

- **Enable New Products.** This should normally be left at **True**. Set to **False** to disable this module.
- **Sort Order**. Enter a number to set the position on the page where you want this module to appear. **Important:** The sort order will be random if even one of these modules has a sort order of 0. You **must** enter a number here to control the order in which the modules appear.
- **Max New Products**. Enter the number of products that you want to show. The module will show this number of the newest products. Multiples of the **Number of Columns** usually look best here.
- **Title**. The title to appear at the top of the module on the front page. The title in the Admin will remain **New Products**.

• **Number of Columns**. Set the number of columns of products that you want to show.

## **3.2.7 Scroller**

This module displays a set number of your product images. The selection of products can be specials, new products, your selection, or all products. Most of the features can be set in the Admin module setup.

- **Enable Scroller.** This should normally be left at **True**. Set to **False** to disable this module.
- **Sort Order**. Enter a number to set the position on the page where you want this module to appear. **Important:** The sort order will be random if even one of these modules has a sort order of 0. You **must** enter a number here to control the order in which the modules appear.
- **Scroller Height**. The height of the scroller box. This should normally be set to the height of your product images. The default value is 80.
- **Image Padding**. This adds some space between images. Increase this value if your images look crowded. The value is in pixels. **Note**: Padding is added to both sides of each image, so the space added will be twice this number. The default value is 0.
- **AutoStart.**. Sets how the scroller starts. **Onstart** starts the scrolling when the page loads, and stops it when the customer's mouse cursor is over the scroller. **Always** makes the scroller run constantly and turns off the control arrows on each side. The default is onstart.
- **AutoStart Direction**. This controls how the scroller operates:
	- **Right** scrolls the images to the right and then stops.
	- **Left** scrolls the images to the left and then stops.
	- **Backandforth** scrolls right until the end, then reverses and scrolls left, continuously.
	- **Endlessloopright** scrolls right and loops back to the beginning when it hits the end. This is the default.
	- **Endlessloopleft** scrolls left and loops back to the beginning when it reaces the end.
- **Visible Hotspots**. This controls whether the hotspots (control arrows) show.
	- (blank) never shows the controls. Not recommended.
	- **Onstart** shows the controls for a specified time when the page loads, then hides them. See **Hotspots Visible Time**.
	- **Always** shows the controls. This is the default.
- **Hotspots Visible Time**. The time in seconds that the controls are shown. Requites **Visible Hotspots** set to **onstart.** The default value is 5 (but is not used since Visible Hotspots is set to always.)
- **Auto Scroll Step.** The number of pixels that each image moves per step in automatic scrolling mode. Keep this low for smooth scrolling. This setting combined with **Auto Scroll Interval** controls how fast the automatic scrolling runs. The default value is 1.
- **Auto Scroll Interval**. The time in milliseconds between automatic scrolling steps. This setting combined with **Auto Scroll Step** controls how fast the automatic scrolling runs. The default value is 10.
- **Manual Scroll Step**. The number of pixels that each image moves per step in manual scrolling mode (mouse cursor is over one of the control arrows). Keep this low for smooth scrolling. This setting combined with **Manual Scroll Interval** controls how fast the manual scrolling runs. The default value is 5.
- **Manual Scroll Interval**. The time in milliseconds between manual scrolling steps. This setting combined with **Auto Scroll Step** controls how fast the manual scrolling runs. The default value is 15.
- **Mouse Down Speed**. This controls the speed multiplier activated by clicking on one of the control arrows. One is no change, two is twice as fast, etc. The default value is 3.
- **Max Products**. The maximum number of products to show in the scroller. If the number of products selected is less than this, only that number will be shown. **Note**: The scroller will not run if there are not more than enough images to fill it. The default value is 20.
- **Products Shown**. This controls the selection of product images shown.
	- **All** shows all products. Not recommended for large stores. This is the default.
	- **Specials** shows your store's current specials.
	- **New** shows the newest products.
	- **Featured** shows the products that you select in the **Scroller Product** pulldowns below.
- **Products Order**. This controls the order the images are shown in.
	- **Random** shows a random selection. This is the default.
	- **Date added** shows products in order that they were added to your store, newest first.
	- **Last modified** shows products in the order that the listing was last updated, latest first.
- **Scroller Product #n.** These allow you to select products to show in the scroller. They require **Products Shown** set to **Featured.** These are not set by default.

You may need to experiment with some of these settings to find the ones that look the best with your product images. Make changes one or two at a time and test before making changes. If you get stuck, uninstall the module and instal it again. This will restore all of the settings to the defaults.

Remember that you need to have enough products to fill the box plus one to get the scroller to run. It looks best when there are at least twice as many products as would be needed to fill the scroller box. If you don't have enough products, try increasing the **Image Padding** a bit.

Modular Front Page

## **3.2.8 Specials**

This module displays a set number of your store's specials. The selection of specials is random selction from all of the specials you have set in your store. You can limit the number of specials that yo want this module to display.

To install the module, click its name to highlight it, then click the **Install Module** button. Once it is installed, click the **Edit** button to change the parameters:

- **Enable Specials.** This should normally be left at **True**. Set to **False** to disable this module.
- **Sort Order**. Enter a number to set the position on the page where you want this module to appear. **Important:** The sort order will be random if even one of these modules has a sort order of 0. You **must** enter a number here to control the order in which the modules appear.
- **Max Specials**. Set the number of special products that you want to display.
- **Title**. The title to appear at the top of the module on the front page. The title in the Admin will remain **Specials**. Make this blank for no title.
- **Number of Columns**. Set the number of columns of specials that you want to show.
- **Link to Specials Page**. Makes the title of the specials module a link to the specials page. Requires **Title** to be set.

## **3.2.9 Text Main**

This module produces a block of text on the front page. Actually, since HTML can be used in this block, it can contain text, images, and just about anything else that a static web page can contain. For dynamic content, such a s a list of products, you should select a different module.

To install the module, click its name to highlight it, then click the **Install Module** button. Once it is installed, click the **Edit** button to change the parameters:

- **Enable Text Main.** This should normally be left at **True**. Set to **False** to disable this module.
- **Sort Order**. Enter a number to set the position on the page where you want this module to appear. **Important:** The sort order will be random if even one of these modules has a sort order of 0. You **must** enter a number here to control the order in which the modules appear.
- *<language>* **Text**. Enter the text that you want to show on the front page for the given language. HTML is allowed in this box. You may find it easier to compose your text in a text editor first and copy and paste the finished product into this box. There will be one entry for each language that you have enabled in your store. **Important**: If you want to add additional language(s), you will have to uninstall and reinstall this module. It would be easier to add your language(s) first.

## **3.2.10 Upcoming Products**

This module produces the standard osCommerce upcoming products box that starts with: **Upcoming Products.** It shows the products that have an Expected date in the future, up to the maximum number set. The date expected is set in your store Admin -> Catalog -> Categories

Products. Edit your product and enter a future date in the **Date Available:** box. A list of these items can be seen in Admin -> Catalog -> Products Expected.

- **Enable Upcoming Products.** This should normally be left at **True**. Set to **False** to disable this module.
- **Sort Order**. Enter a number to set the position on the page where you want this module to appear. **Important:** The sort order will be random if even one of these modules has a sort order of 0. You **must** enter a number here to control the order in which the modules appear.
- **Title**. The title to appear at the top of the module on the front page. The title in the Admin will remain **Upcoming Products**.
- **Expected Sort Field.** This controls the order the products in this module are shown. Products can be listed by *products\_name* or *date\_expected*. The default is *date\_expected.*
- **Expected Sort Order**. This further controls the sort order, either ascending (*asc*) or descending (*desc*). The default is *desc*.
- **Products Expected.** This sets the maximum number of products shown in this module. The default is 10.

# **4. TROUBLESHOOTING**

## **4. TROUBLESHOOTING**

If you are having problems with your installation, check this section first. If you don't find your problem here, search the osCommerce support forum thread. If you still can't find a solution, post a question in that thread.

## **4.1 oscTemplate Errors**

If you see any error message that contains oscTemplate, you are probably not running osCommerce version 2.3.x, or you have an early version from Github. The solution is to upgrade to the latest version in the 2.3 series.

## **4.2 Modules Not in Desired Order**

If the modules on your front page are out of order, you have one of the following errors:

- You have two modules with the same Sort Order. Solution: Change one or both numbers.
- You have modules with the wrong Sort Order. Solution: Change the numbers to sort in the correct order. The smallest number will be at the top of the page.
- You have one or more modules with a Sort Order of 0. Solution: Change to a non-zero number.

**Appendix A: ADDITIONAL MODIFICATIONS**

# **A. ADDITIONAL MODIFICATIONS**

Further changes to the format may be made by editing some of the files. This section will provide some guidance as to what to change and where to find the files.

# **A.1 Banner Rotator**

You can make more changes to the behavior of the Banner Rotator by editing these files.

- catalog/ext/modules/banner\_rotator/banner\_rotator.js This file contains the Javascript that controls the rotation of the images.
- catalog/ext/modules/banner\_rotator/stylesheet.css This file contains the stylesheet for the Banner Rotator. Make changes here for different banner sizes, different controls, etc.

# **A.2 Categories Images**

You can make more changes to the appearance of the categories in catalog/ext/modules/categories\_images/stylesheet.css. This file contains the styles for the categories. Make changes here for different image sizes, outline color, etc.

# **A.3 Customer Greeting**

You can change the text in this message by editing catalog/includes/languages/*<language>*.php, where *<language>* is the language you wish to edit (e.g. english.) Note that there are three defines that can be edited: **TEXT\_GREETING\_PERSONAL, TEXT\_GREETING\_PERSONAL\_RELOGON,** and **TEXT\_GREETING\_GUEST.**

# **A.4 Heading Title**

You can change the text in this message by editing the text in catalog/includes/languages/*<language>/*index.php, where *<language>* is the language you wish to edit (e.g. english.)

# **A.5 Scroller**

The scroller uses a helper file located in

Catalog/ext/modules/front\_page/scroller/jquery.smoothDivScroll-1.1-min.js. This is the Javascript library that, along with the jQuery and jQuery UI scripts, provides the basic functions of the scroller. If you need to make changes to the javascript, use the jquery.smoothDivScroll-1.1.js version that is also included in the same directory.

You may also want to make changes to the stylesheet. The styles are included in catalog/includes/modules/front\_page/scroller.php. Don't change the PHP constants in the styles or the associated Admin functions will stop working.

More documentation on using the scroller script can be found at **<http://www.maaki.com/>**.